# LS Industrial Systems

# MASTER-K(80S/120S/200S/300S/1000S) Series CNET Driver

지원 버전 TOP Design Studio V1.0 이상

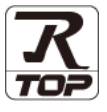

# **CONTENTS**

본 사 ㈜M2I의 "Touch Operation Panel(M2I TOP) Series"를 사용해주시 는 고객님께 감사 드립니다. 본 매뉴얼을 읽고 "TOP–외부장치"의 접속 방법 및 절차를 숙지해 주십시오.

- 1. 시스템 구성 [2 페이지](#page-1-0)
	- 접속에 필요한 기기, 각 기기의 설정, 케이블, 구성 가능한 시스 템에 대해 설명합니다.
- 2. 외부 장치 선택 **4 [페이지](#page-3-0)**

TOP 기종과 외부 장치를 선택합니다.

3. TOP 통신 설정 5 [페이지](#page-4-0)

TOP 통신 설정 방법에 대해서 설명합니다.

4. 외부 장치 설정 10 [페이지](#page-9-0)

외부 장치의 통신 설정 방법에 대해서 설명합니다.

- 5. 케이블 표 17 [페이지](#page-14-0)
	-

접속에 필요한 케이블 사양에 대해 설명합니다.

# 6. 지원 어드레스 18 [페이지](#page-17-0)

본 절을 참조하여 외부 장치와 통신 가능한 어드레스를 확인하 십시오.

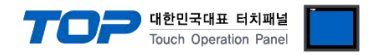

# <span id="page-1-0"></span>1. 시스템 구성

TOP와 "LS Industrial Systems – MASTER-K Series Computer Link"의 시스템 구성은 아래와 같습니다.

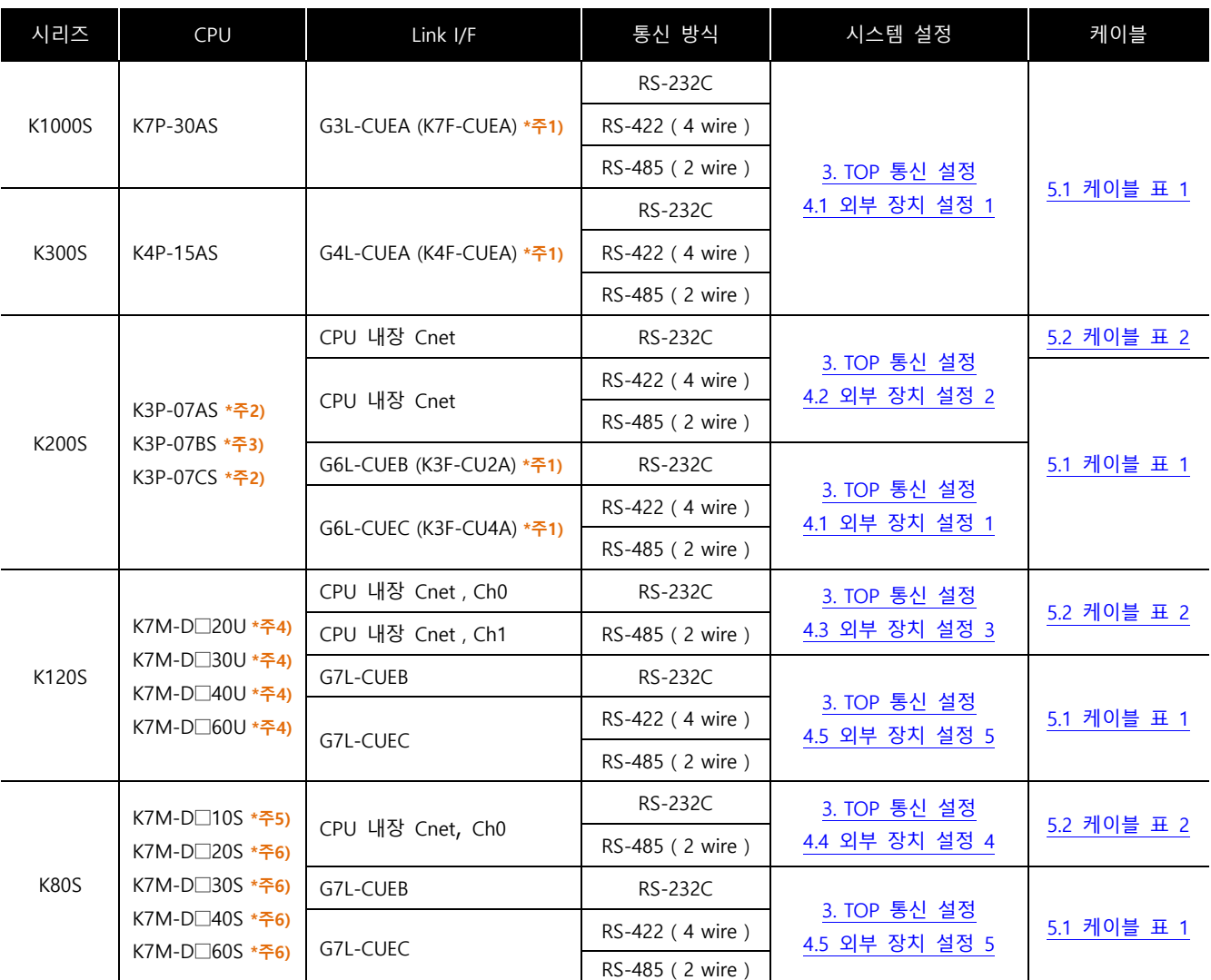

\*주1) 괄호 안의 모듈 명칭은 구 모델에서의 명칭 입니다.

\*주2) K3P-07 A/C S 타입만이 RS-232C 내장 Cnet을 CPU 모듈에 장착하고 있습니다.

\*주3) K3P-07BS 타입만이 RS-422 내장 Cnet을 CPU 모듈에 장착하고 있습니다.

 $*$ 주4) 증설 통신 모듈 사용하지 않을 경우, Ch0, Ch1을 동시 사용 합니다. 증설 통신 모듈 사용 시(Built-in Cnet 딥스위치 Off : 증설 통신 모듈 사용 설정), Ch0 내장 RS-232C는 사용 불가능, Ch1 내장 RS-485 Cnet는 사용 가능 합니다.

\*<mark>주6) "K7M-D□10S"타입의 경우 Built-in Cnet 딥스위치 On(내장 RS-232C채널)/ Off(내장 RS-422채널)에 따라 한 가지 내장 Cnet을</mark> 사용 할 수 있습니다. 또한, 증설 통신 모듈을 사용할 수 없습니다.

\*주7) "K7M D□20S ~ D□60S" CPU 경제형 타입의 경우 "PC 접속 로더 포트의 내장 Cnet Ch0(RS-232C)"만 사용 가능합니다. 증설 통신 모듈 사용 시(Built-in Cnet 딥스위치 Off : 증설 통신 모듈 사용 설정), 내장 Cnet 사용이 불가능 하게 됩니다.

☞ 다음 페이지에서 계속 됩니다.

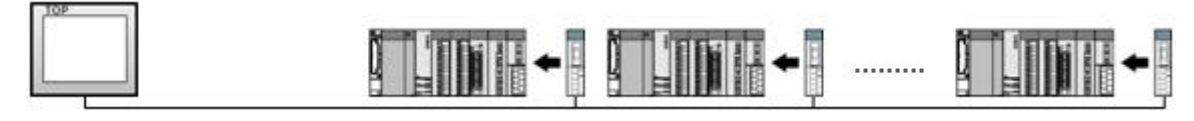

ㆍ1 : N(TOP 1 대와 외부 장치 여러 대) 연결 – RS422/485 통신에서 가능한 구성입니다.

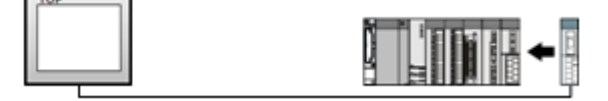

ㆍ1 : 1(TOP 1 대와 외부 장치 1 대) 연결 – RS232C/422/485 통신에서 가능한 구성입니다.

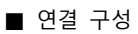

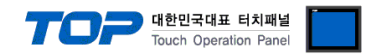

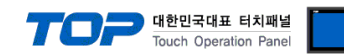

# <span id="page-3-0"></span>2. 외부 장치 선택

■ TOP 모델 및 포트 선택 후 외부 장치를 선택합니다.

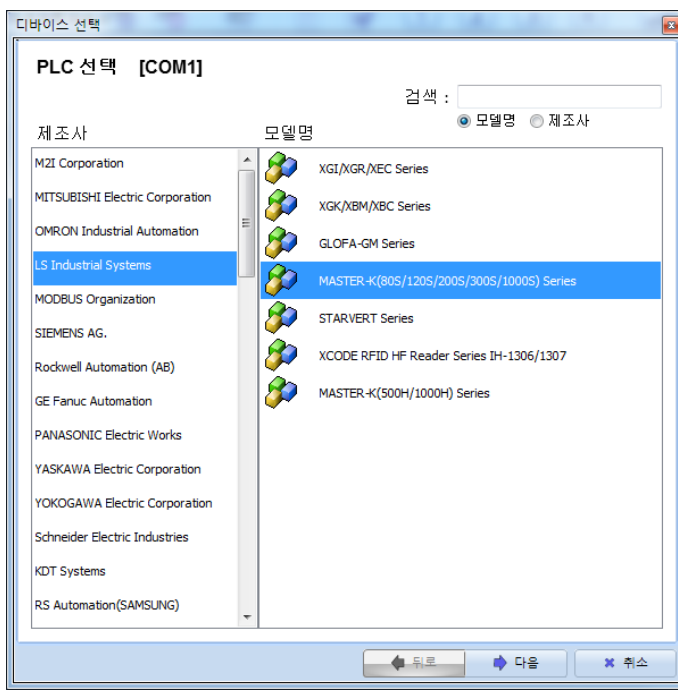

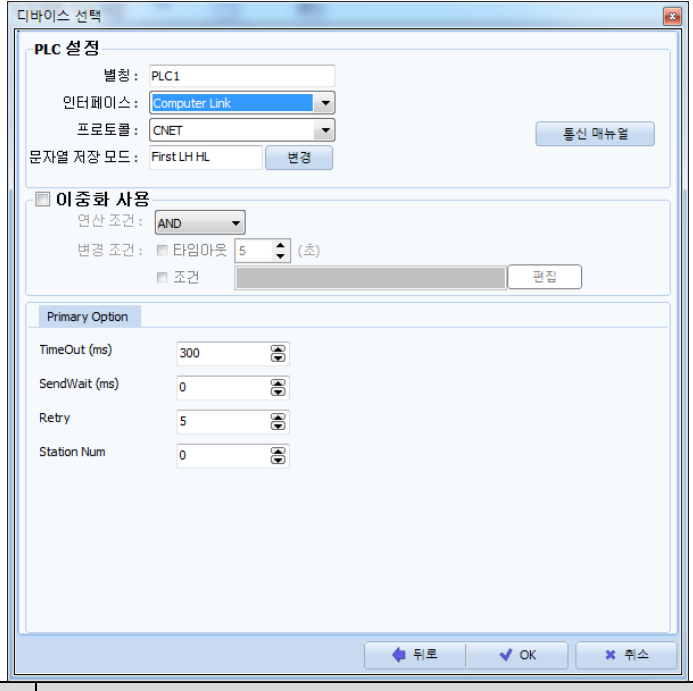

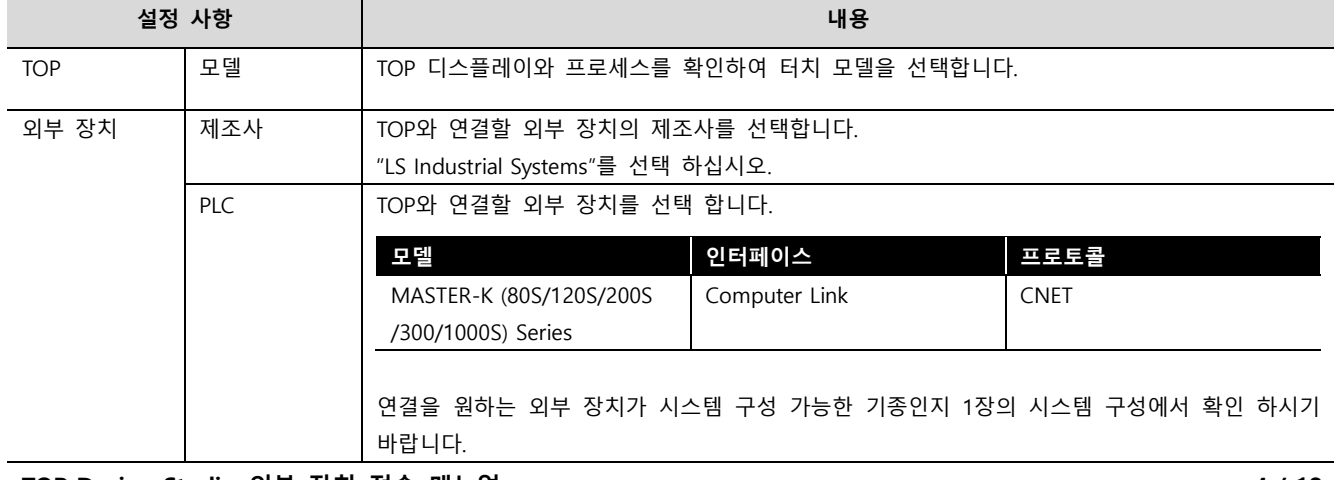

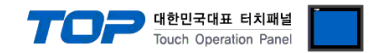

# <span id="page-4-0"></span>3. TOP 통신 설정

통신 설정은 TOP Design Studio 혹은 TOP 메인 메뉴에서 설정 가능 합니다. 통신 설정은 외부 장치와 동일하게 설정해야 합니다.

# 3.1 TOP Design Studio 에서 통신 설정

### (1) 통신 인터페이스 설정

■ [ 프로젝트 > 프로젝트 속성 > TOP 설정 ] → [ 프로젝트 옵션 > "HMI 설정 사용" 체크 > 편집 > 시리얼 ] – TOP 통신 인터페이스를 TOP Design Studio에서 설정합니다.

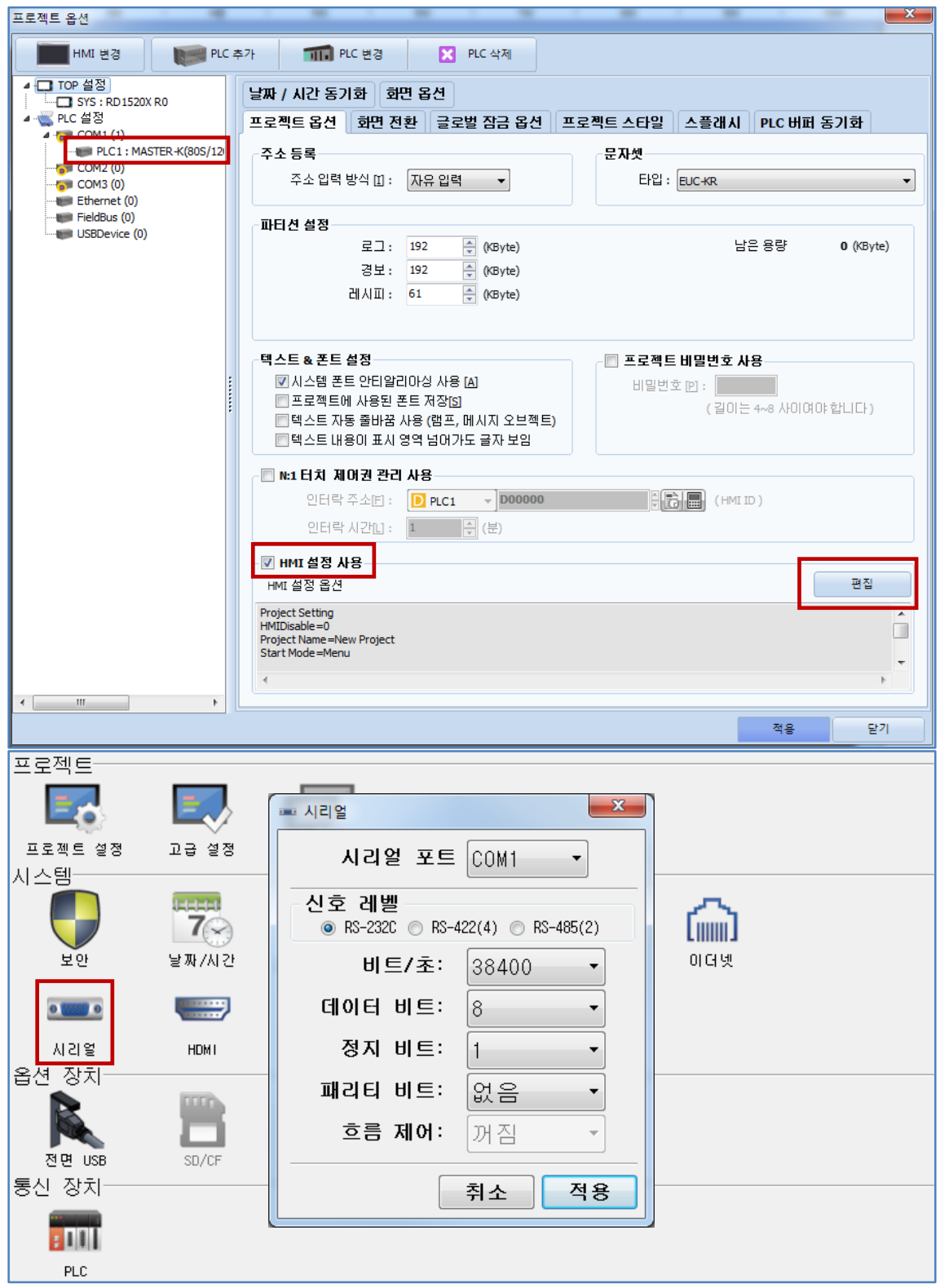

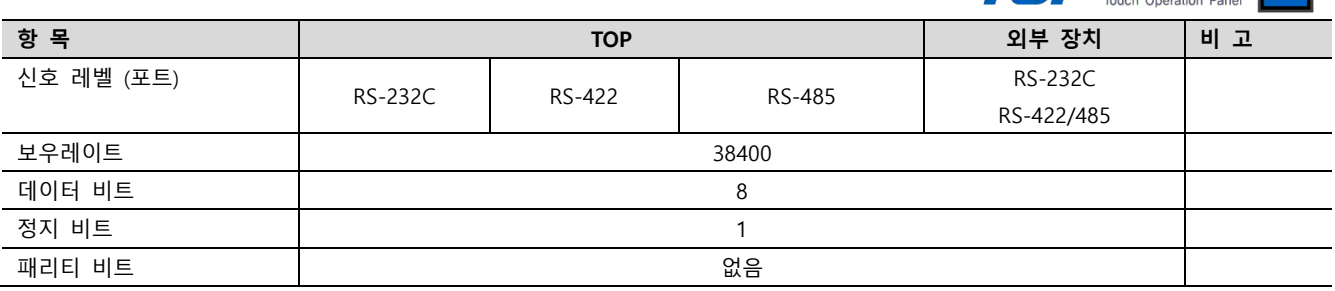

 $\begin{picture}(150,10) \put(0,0){\line(1,0){10}} \put(15,0){\line(1,0){10}} \put(15,0){\line(1,0){10}} \put(15,0){\line(1,0){10}} \put(15,0){\line(1,0){10}} \put(15,0){\line(1,0){10}} \put(15,0){\line(1,0){10}} \put(15,0){\line(1,0){10}} \put(15,0){\line(1,0){10}} \put(15,0){\line(1,0){10}} \put(15,0){\line(1,0){10}} \put(15,0){\line($ 

※ 위의 설정 내용은 본 사에서 권장하는 예제입니다.

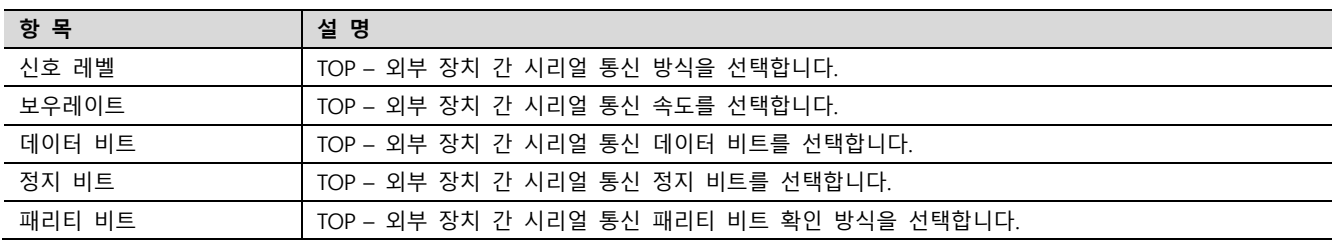

## (2) 통신 옵션 설정

■ [ 프로젝트 > 프로젝트 속성 > PLC 설정 > COM > "PLC1 : MASTER-K(80S/120S/200S/300/1000S) Series"]

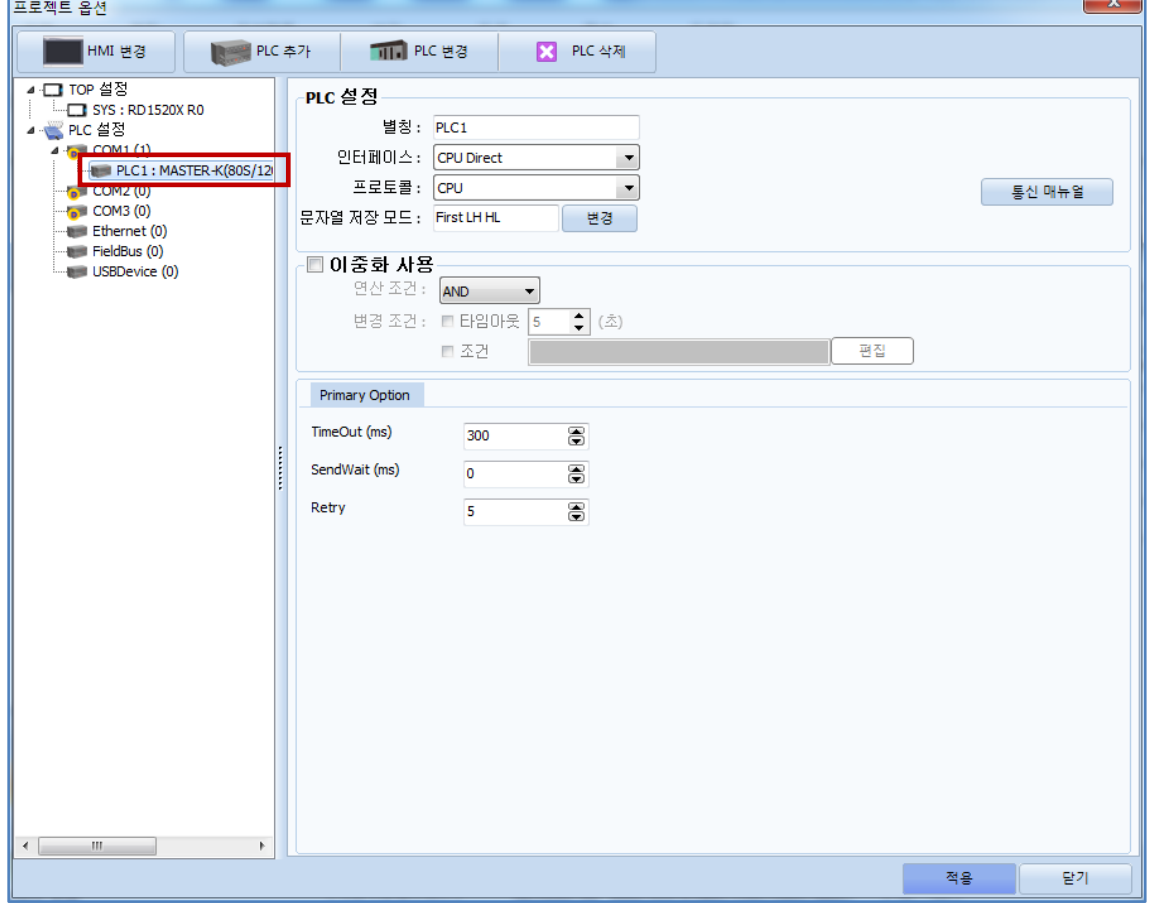

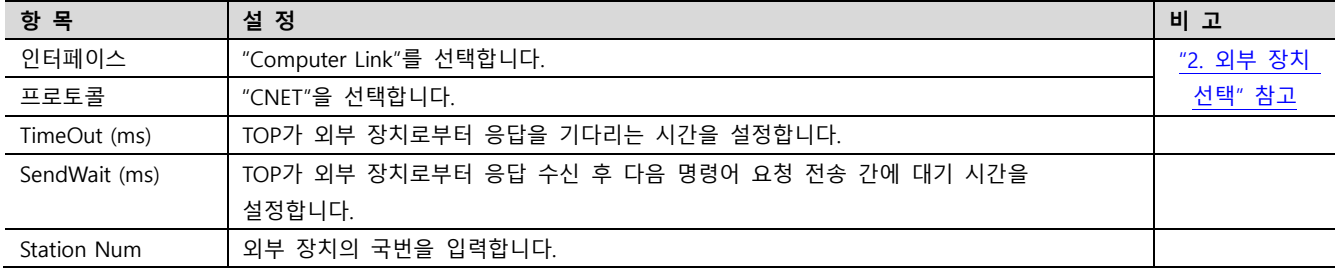

MASTER-K Series Computer Link 통신 드라이버의 옵션을 TOP Design Studio에서 설정합니다.

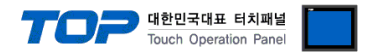

### 3.2 TOP 에서 통신 설정

※ "3.1 TOP Design Studio 에서 통신 설정" 항목의 "HMI 설정 사용"을 체크 하지 않은 경우의 설정 방법입니다.

■ TOP 화면 상단을 터치하여 아래로 드래그 합니다. 팝업 창의 "EXIT"를 터치하여 메인 화면으로 이동합니다.

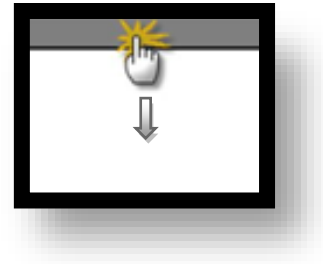

(1) 통신 인터페이스 설정

■ [ 메인 화면 > 제어판 > 시리얼 ]

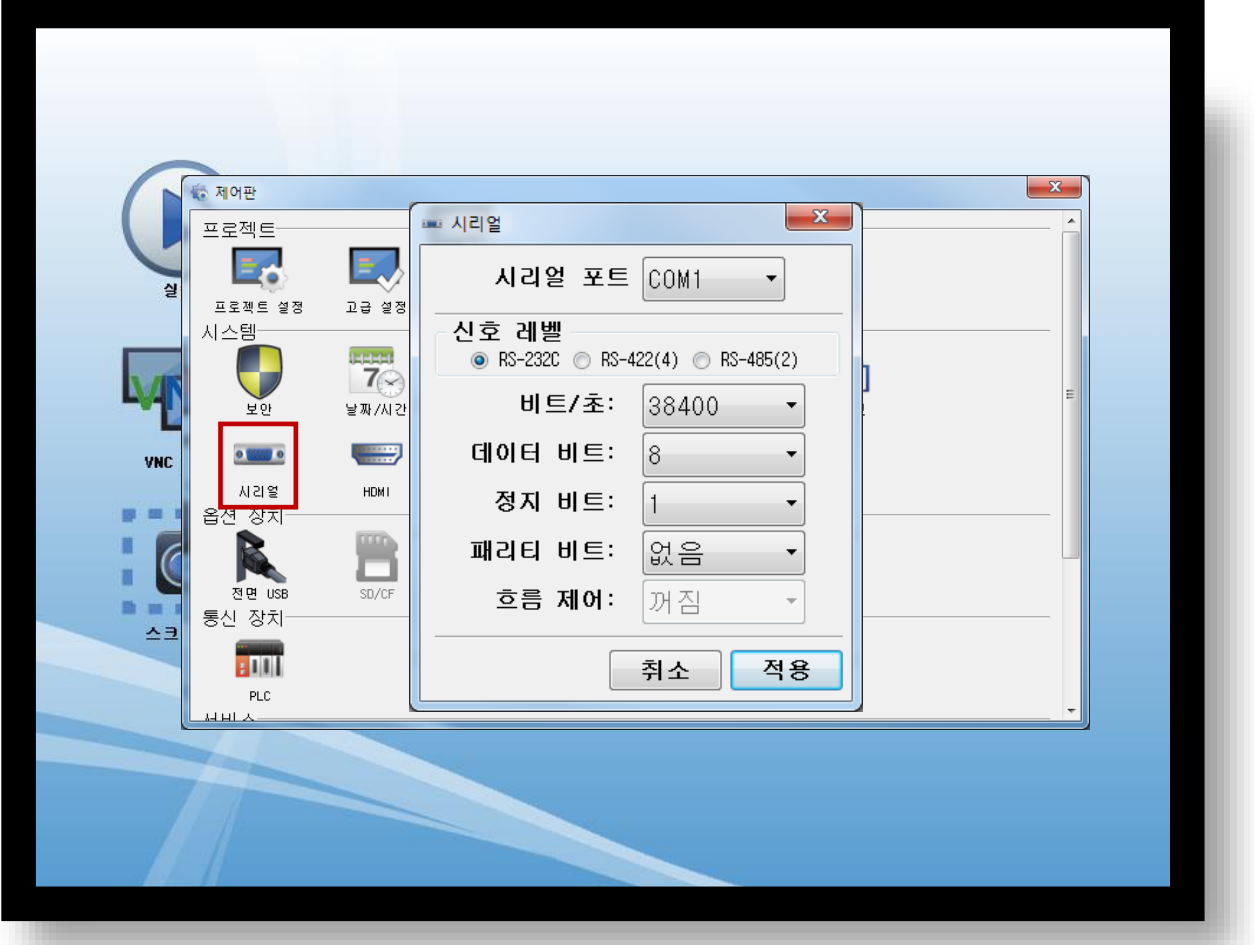

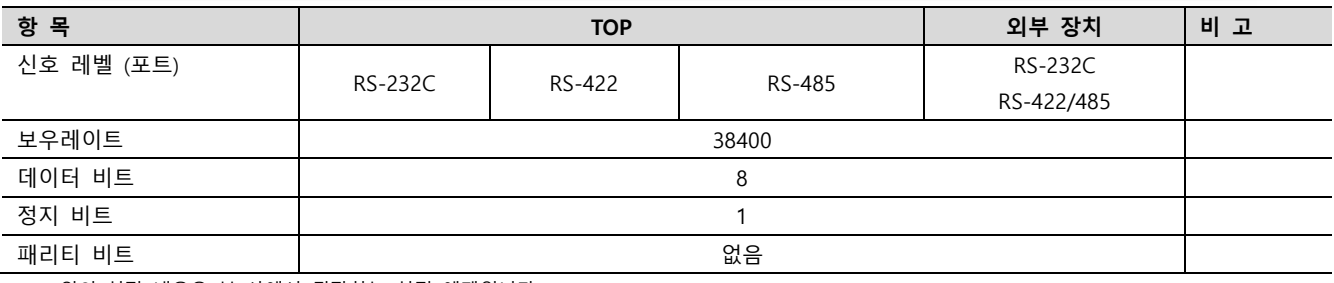

※ 위의 설정 내용은 본 사에서 권장하는 설정 <u>예제</u>입니다.

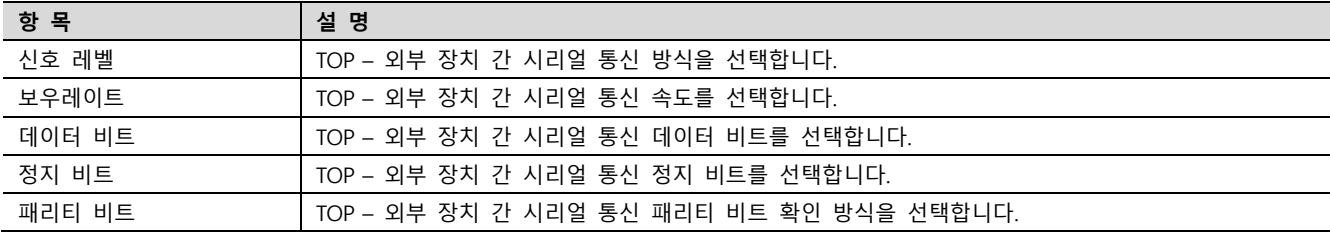

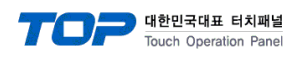

# (2) 통신 옵션 설정 ■ [ 메인 화면 > 제어판 > PLC ]

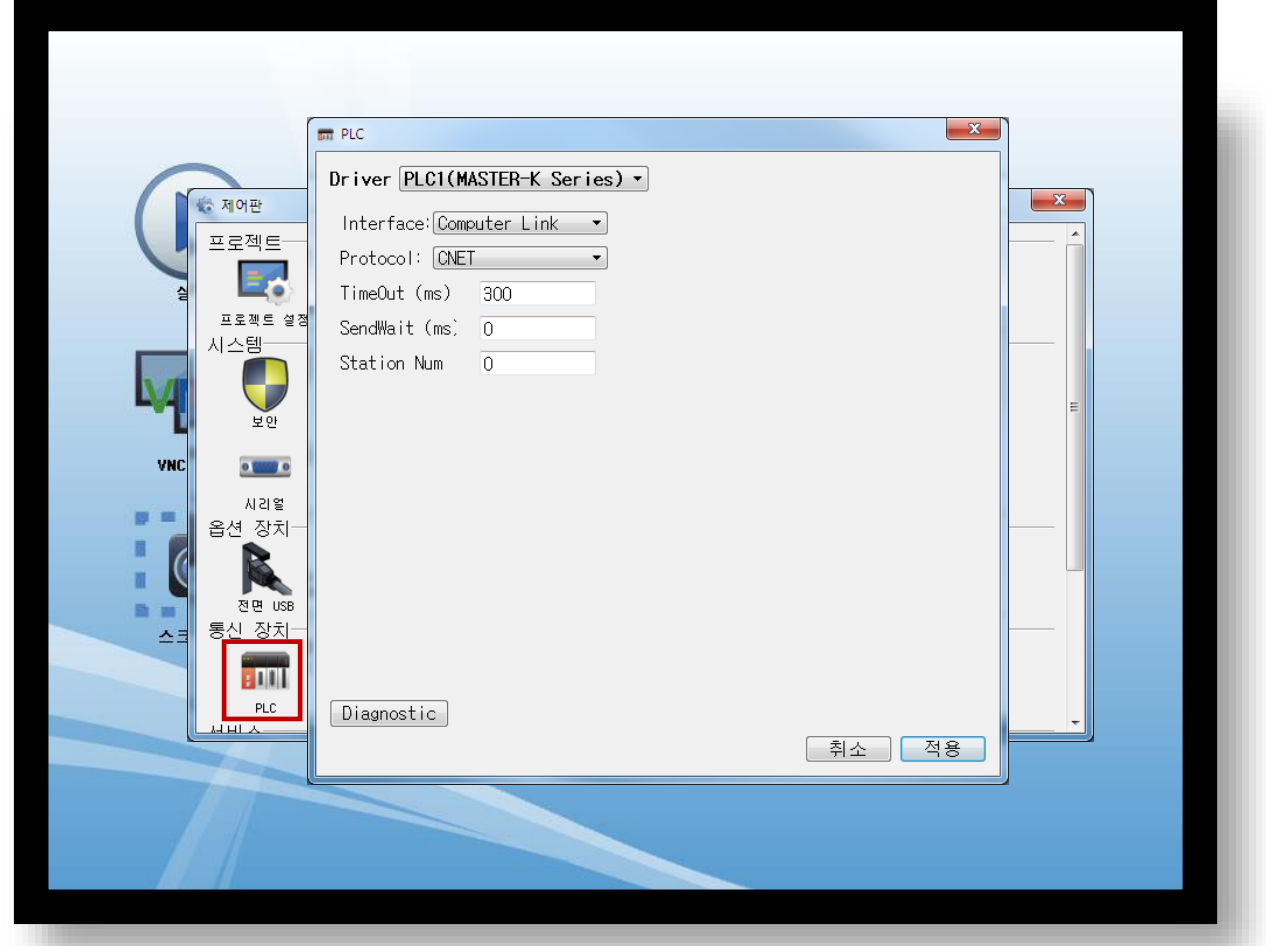

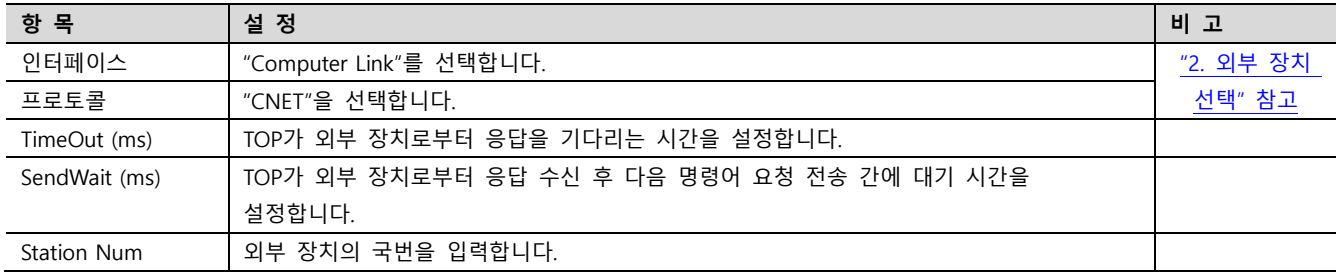

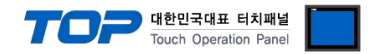

# 3.3 통신 진단

■ TOP - 외부 장치 간 인터페이스 설정 상태를 확인 - TOP 화면 상단을 터치하여 아래로 드래그. 팝업 창의 "EXIT"를 터치하여 메인 화면으로 이동한다 - [ 제어판 > 시리얼 ] 에서 사용 하고자 하는 COM 포트 설정이 외부 장치의 설정 내용과 같은지 확인한다

■ 포트 통신 이상 유무 진단

- [ 제어판 > PLC ] 에서 "통신 진단"을 터치한다.

- 화면 상에 Diagnostics 다이얼로그 박스가 팝업 되며 진단 상태를 판단한다.

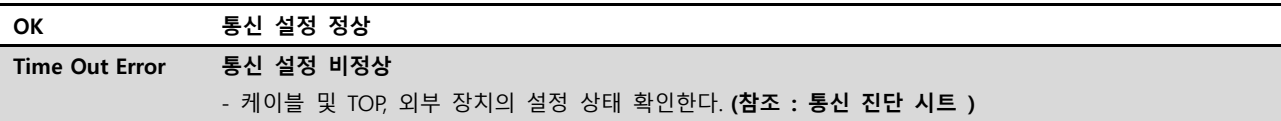

#### ■ 통신 진단 시트

- 외부 단말기와 통신 연결에 문제가 있을 경우 아래 시트의 설정 내용을 확인 바랍니다.

| 항목         | — I LE I—I UL LE II L'II I ME U I<br>내용 |         | 확인        |           | 참 고                    |  |
|------------|-----------------------------------------|---------|-----------|-----------|------------------------|--|
| 시스템 구성     | 시스템 연결 방법                               |         | OK        | NG        |                        |  |
|            | 접속 케이블 명칭                               |         | <b>OK</b> | <b>NG</b> | 1. 시스템 구성              |  |
| <b>TOP</b> | 버전 정보                                   |         | OK        | <b>NG</b> |                        |  |
|            | 사용 포트<br>드라이버 명칭                        |         | OK        | <b>NG</b> |                        |  |
|            |                                         |         | OK        | NG.       |                        |  |
|            | 기타 세부 설정 사항                             |         | OK        | <b>NG</b> |                        |  |
|            | 상대 국번                                   | 프로젝트 설정 | OK        | NG.       | 2. 외부 장치 선택            |  |
|            |                                         | 통신 진단   | OK        | <b>NG</b> | 3. 통신 설정               |  |
|            | 시리얼 파라미터                                | 전송 속도   | OK        | NG.       |                        |  |
|            |                                         | 데이터 비트  | OK        | NG.       |                        |  |
|            |                                         | 정지 비트   | OK        | NG.       |                        |  |
|            |                                         | 패리티 비트  | OK        | <b>NG</b> |                        |  |
| 외부 장치      | CPU 명칭<br>통신 포트 명칭(모듈 명)                |         | OK        | <b>NG</b> |                        |  |
|            |                                         |         | <b>OK</b> | <b>NG</b> |                        |  |
|            | 프로토콜(모드)                                |         | OK        | NG.       |                        |  |
|            | 설정 국번                                   |         | <b>OK</b> | <b>NG</b> |                        |  |
|            | 기타 세부 설정 사항                             |         | OK        | NG.       | 4. 외부 장치 설정            |  |
|            | 시리얼 파라미터                                | 전송 속도   | OK        | <b>NG</b> |                        |  |
|            |                                         | 데이터 비트  | OK        | NG.       |                        |  |
|            |                                         | 정지 비트   | OK        | <b>NG</b> |                        |  |
|            |                                         | 패리티 비트  | OK        | NG.       |                        |  |
|            | 어드레스 범위 확인                              |         |           |           | 6. 지원 어드레스             |  |
|            |                                         |         | OK        | NG        | (자세한 내용은 PLC 제조사의 매뉴얼을 |  |
|            |                                         |         |           |           | 참고 하시기 바랍니다.)          |  |

# <span id="page-9-0"></span>4. 외부 장치 설정

# <span id="page-9-1"></span>4.1 외부 장치 설정 1 (G3L, G4L, G6L 링크 카드)

MASTER-K 시리즈 통신 시스템 설정 툴 "Cnet Frame Editor"을 통해서 아래 내용을 실행 합니다. 자세한 내용은 PLC의 매뉴얼을 참고하시기 바랍니다.

- Step 1. 외부 장치 CPU 유닛 RS-232 포트에 [MASTER-K 로더 케이블]을 통해서PC에 연결합니다.
- Step 2. Cnet 통신 모듈의 MODE Rotary 스위치를 "3"(전용 통신 모드)로 설정하고 외부 장치의 전원을 리셋 합니다.
- Step 3. "Cnet Frame Editor" 설정 소프트웨어를 실행 합니다.

Step 4. [옵션 > 통신포트 선택] Dialog Box에서 PC 접속 포트와 PLC "단독"을 선택 한 후, 확인을 클릭합니다.

- Step 5.  $[2e^{-1} \times 2e^{-1}] = 2e^{-1} \times 2e^{-1}$  PC-외부기기를 접속 합니다.
- Step 6. "Cnet Frame Editor"에서 통신 설정을 합니다.

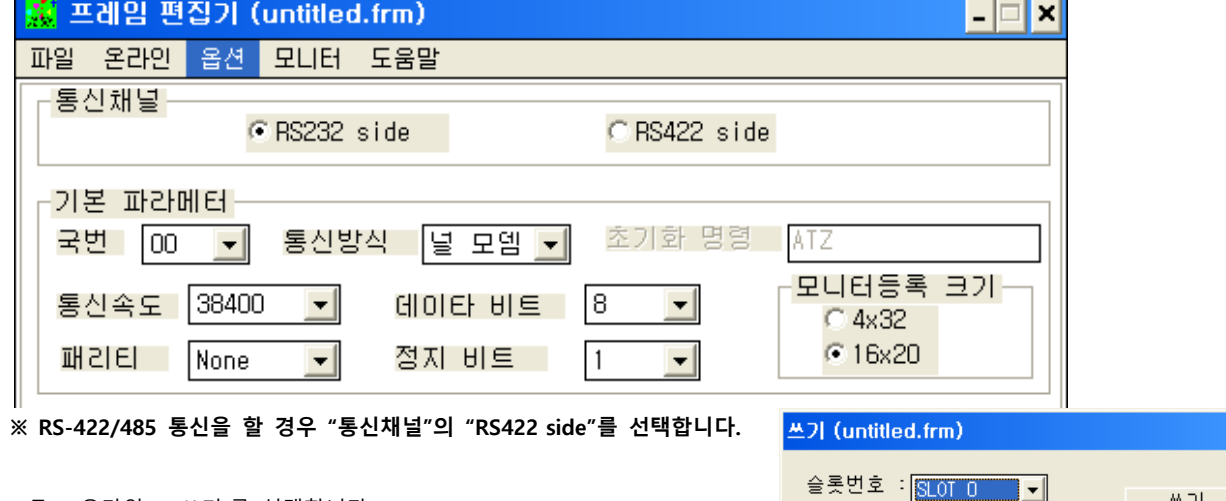

Step 7. [온라인 > 쓰기]를 선택합니다.

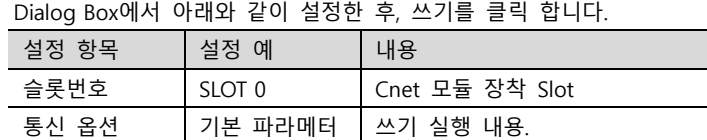

#### Step 8. [온라인 > 온라인 모드변경]을 선택합니다.

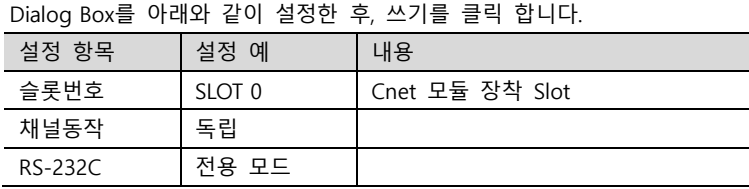

※ RS-422/485 통신을 할 경우 "RS-422"에 "전용 모드"를 선택합니다.

#### Step 9. [온라인 > 동작전환]을 선택합니다. Dialog Box에서 통신 카드 설치 슬롯과 RS-232C 선택 후, "통신 런"을 클릭합니다.

설정 항목 설정 예 내용 슬롯번호 SLOT 0 Cnet 모듈 장착 Slot 통신 형식 RS-232C

※ RS-422/485 통신을 할 경우 "통신형식"의 "RS\_422"를 선택합니다.

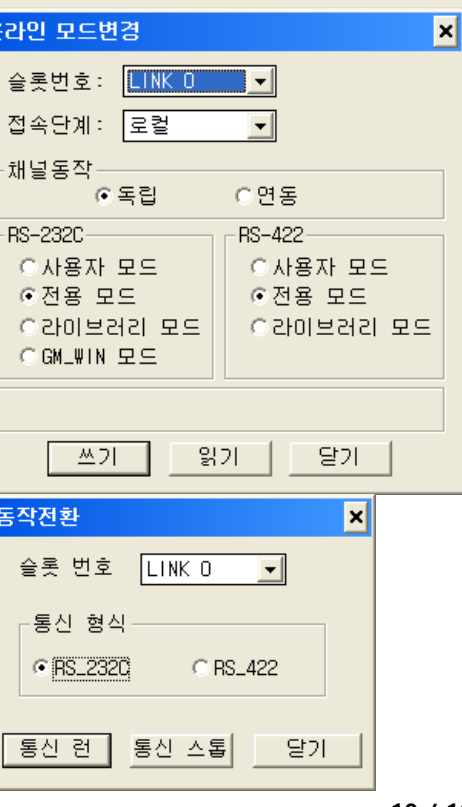

C RS 422

-통신 형식-

통신 옵션-**⊙기본 파라메터** 이프레임 ○기본 + 프레임

E

C BS 2320

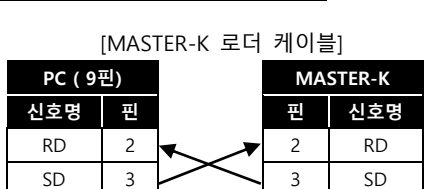

 $SG \mid 5 \mid \longrightarrow 5 \mid SG$ 

 $\blacksquare$ 

쓰기

달기

도움말

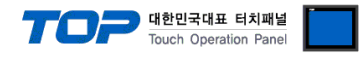

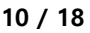

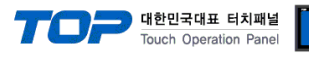

### <span id="page-10-0"></span>4.2 외부 장치 설정 2 (K200S CPU 내장 Cnet)

MASTER-K 시리즈 Ladder Software "KGL\_WIN"을 통해서 아래와 같이 설정합니다. 자세한 내용은 PLC의 매뉴얼을 참고하시기 바랍니다.

- Step 1. 외부 장치 CPU 유닛 RS-232 포트에 [MASTER-K 로더 케이블]을 통해서PC에 연결합니다.
- Step 2. KGL\_WIN을 실행, [MK\_S]의 [200S]에 대한 새 프로젝트를 생성합니다.
- Step 3. 프로젝트 창에서 [파라미터]를 더블 클릭하여 dialog box를 팝업 시킨다.
- Step 4. "기본 > 컴퓨터 통신"을 아래와 같이 설정합니다.

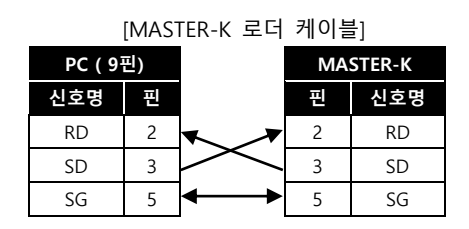

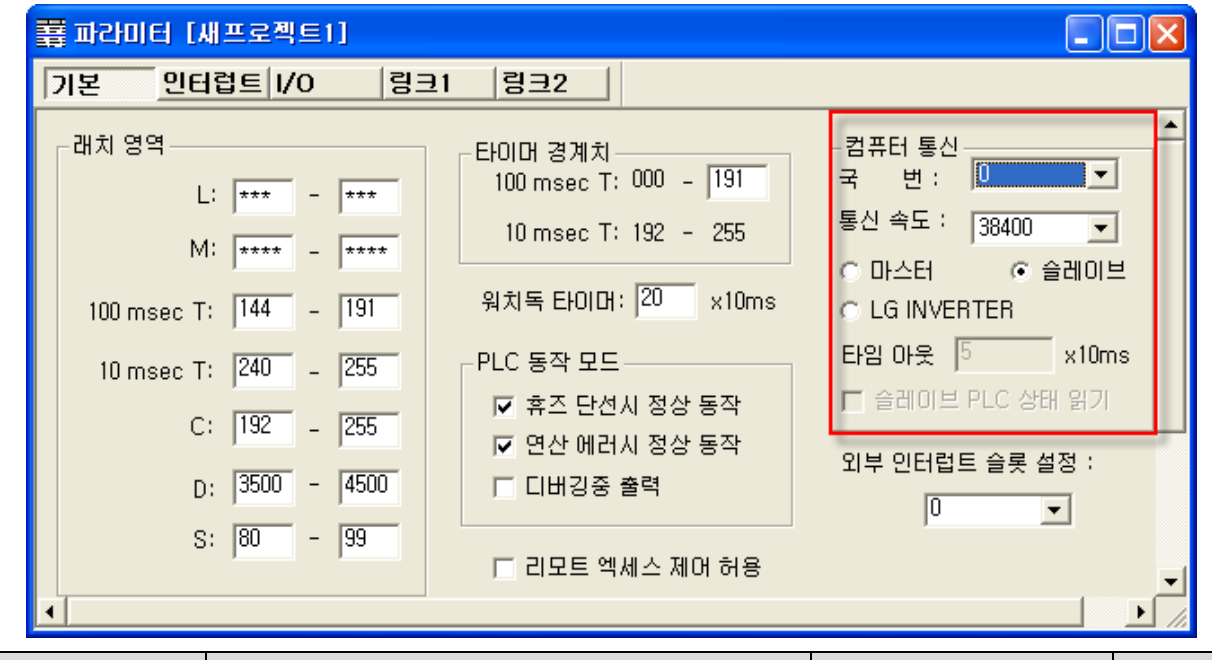

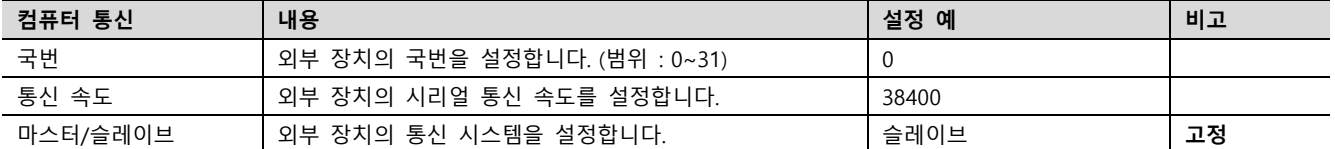

Step 5. [온라인 > 접속] 를 선택하여 PC-외부기기를 접속 합니다.

Step 6. [쓰기[KGL\_WIN=>PLC ]]메뉴를 선택하여 통신 설정을 외부 장치에 다운로드 합니다.

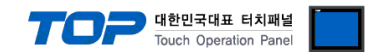

#### <span id="page-11-0"></span>4.3 외부 장치 설정 3 (K120S CPU 내장 Cnet)

MASTER-K 시리즈 Ladder Software "KGL\_WIN"을 통해서 아래와 같이 설정합니다. 자세한 내용은 PLC의 매뉴얼을 참고하시기 바랍니다.

[MASTER-K 로더 케이블] Step 1. 외부 장치 CPU 유닛 RS-232 포트에 [MASTER-K 로더 케이블]을 통해서PC에 연결합니다.

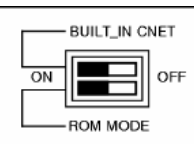

내장 Cnet을 사용하려면 기기에서 "BUILT IN CNET" DIP 스위치를 "ON"으로 설정 하십시오.

PC ( 9핀) MASTER-K 신호명 핀 핀 신호명 RD  $2 \times 2 \times 2$  $SD$  3  $3$  3  $SD$  $SG \mid 5 \mid \longrightarrow 5 \mid SG$ 

Step 2. KGL\_WIN을 실행, [PLC 기종 > MK\_S]의 "120S"에 대한 새 프로젝트를 생성합니다.

Step 3. 프로젝트 창에서 [파라미터]를 더블 클릭하여 dialog box를 팝업 시킨다.

Step 4. [통신Ch0]에서 통신 파라미터를 아래와 같이 설정합니다.

#### ※ RS-232C일 경우 [통신Ch0]을 RS-485일 경우 [통신Ch1]을 선택하여 아래와 같이 설정합니다.

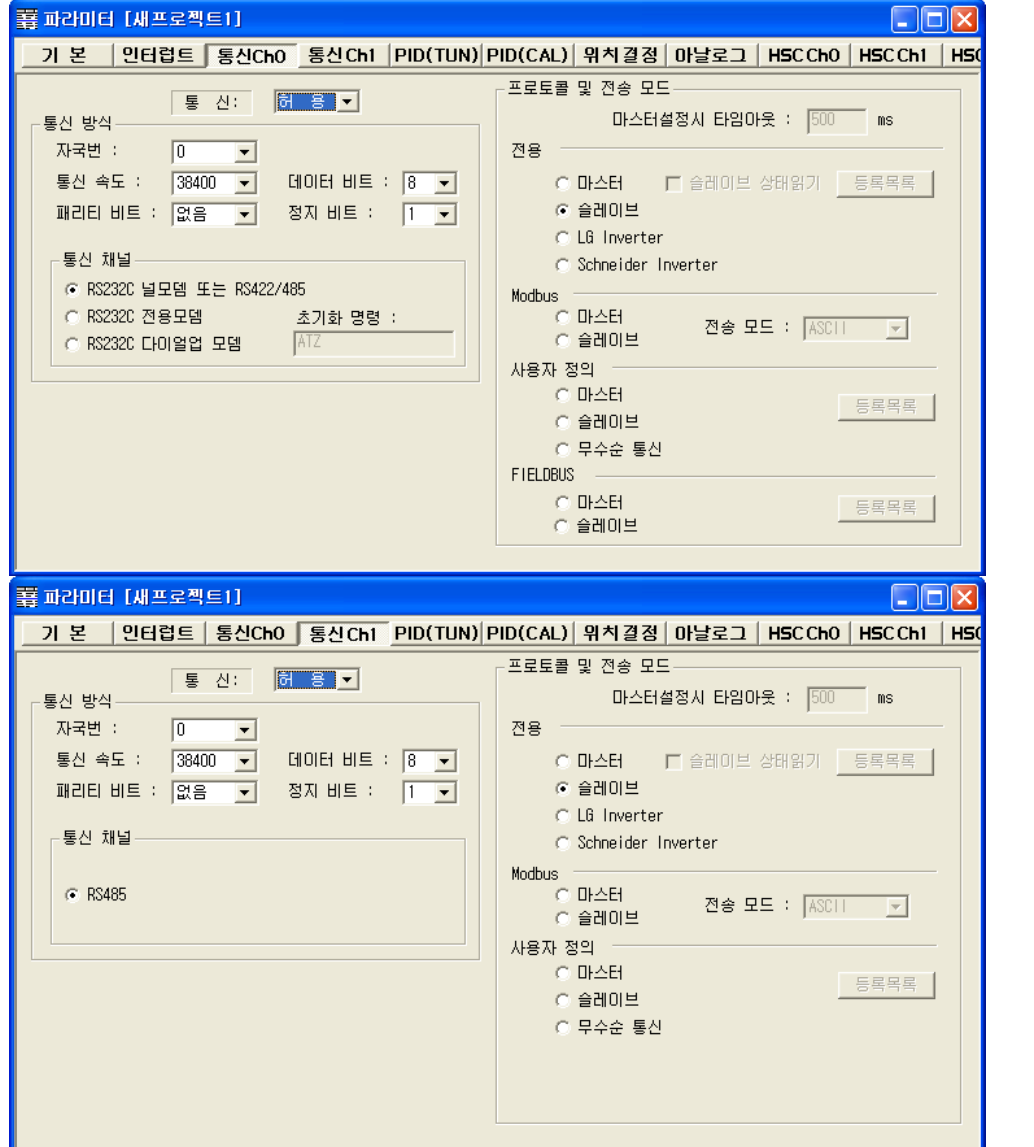

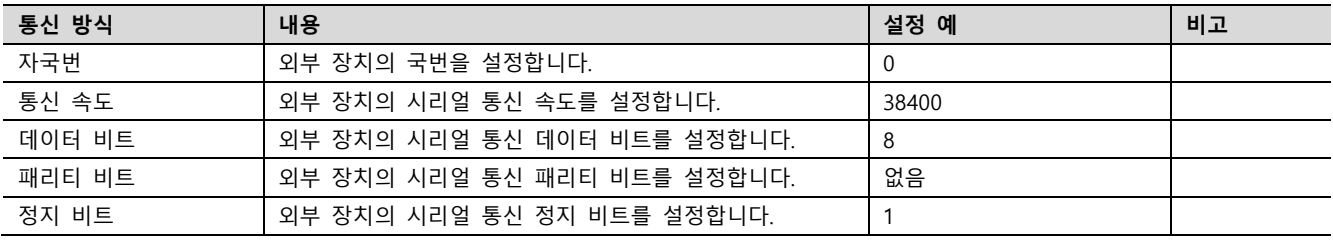

※ 이하 "통신 채널" 및 "프로토콜 및 전송 모드"의 설정은 위 사진과 동일하게 ◎체크 하십시오.

Step 5. [온라인 > 접속] 를 선택하여 PC-외부기기를 접속 합니다.

Step 6. [쓰기[KGL WIN=>PLC ]]메뉴를 선택하여 통신 설정을 외부 장치에 다운로드 합니다.

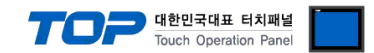

#### <span id="page-12-0"></span>4.4 외부 장치 설정 4 (K80S CPU 내장 Cnet)

MASTER-K 시리즈 Ladder Software "KGL\_WIN"을 통해서 아래와 같이 설정합니다. 자세한 내용은 PLC의 매뉴얼을 참고하시기 바랍니다.

Step 1. 외부 장치 CPU 유닛 RS-232 포트에 [MASTER-K 로더 케이블]을 통해서PC에 연결합니다

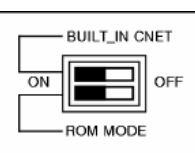

내장 Cnet을 사용하려면 기기에서 "BUILT IN CNET" DIP 스위치를 "ON"으로 설정 하십시오.

[MASTER-K 로더 케이블] PC ( 9핀) MASTER-K 신호명 핀 핀 신호명 RD  $2 \times 2 \times 2$  RD  $SD$  3  $3$  3  $SD$  $SG \mid 5 \mid \longrightarrow 5 \mid SG$ 

Step 2. KGL\_WIN을 실행, [PLC 기종 > MK\_S]의 "80S"에 대한 새 프로젝트를 생성합니다.

Step 3. 프로젝트 창에서 [파라미터]를 더블 클릭하여 dialog box를 팝업 시킨다.

Step 4. [통신]에서 통신 파라미터를 아래와 같이 설정합니다.

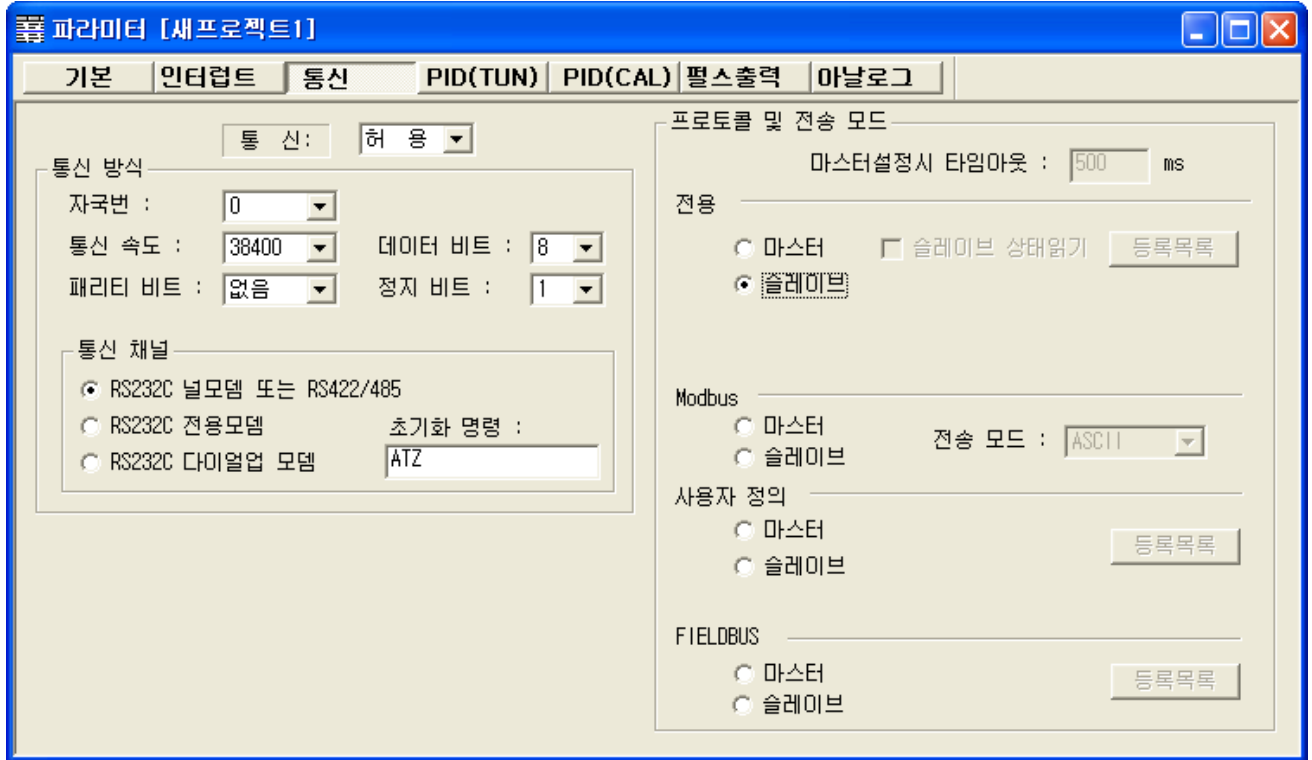

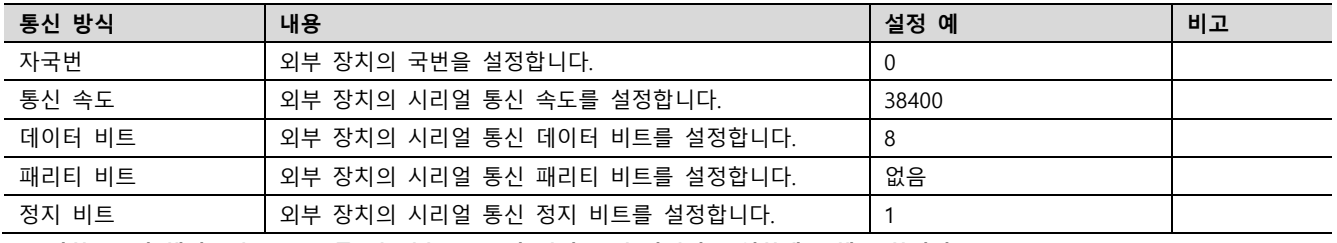

※ 이하 "통신 채널" 및 "프로토콜 및 전송 모드"의 설정은 위 사진과 동일하게 ◎체크 하십시오.

Step 5. [온라인 > 접속] 를 선택하여 PC-외부기기를 접속 합니다.

Step 6. [쓰기[KGL\_WIN=>PLC ]]메뉴를 선택하여 통신 설정을 외부 장치에 다운로드 합니다.

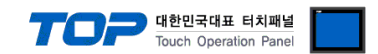

#### <span id="page-13-0"></span>4.5 외부 장치 설정 5 (G7L 링크 카드)

MASTER-K 시리즈 Ladder Software "KGL\_WIN"을 통해서 아래와 같이 설정합니다. 자세한 내용은 PLC의 매뉴얼을 참고하시기 바랍니다.

Step 1. 외부 장치 CPU 유닛 RS-232 포트에 [MASTER-K 로더 케이블]을 통해서PC에 연결합니다.

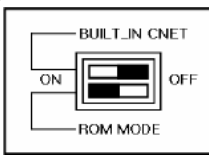

Cnet을 사용하려면 기기에서 "BUILT IN CNET" DIP 스위치를 "OFF"로 설정 하십시오.

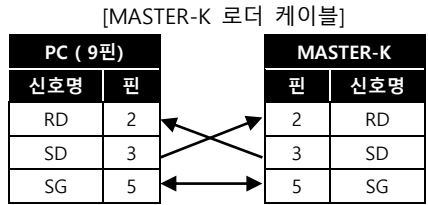

Step 2. KGL\_WIN을 실행, [PLC 기종 > MK\_S]의 "120S"에 대한 새 프로젝트를 생성합니다. Step 3. 프로젝트 창에서 [파라미터]를 더블 클릭하여 dialog box를 팝업 시킨다.

Step 4. [통신Ch0]에서 통신 파라미터를 아래와 같이 설정합니다.

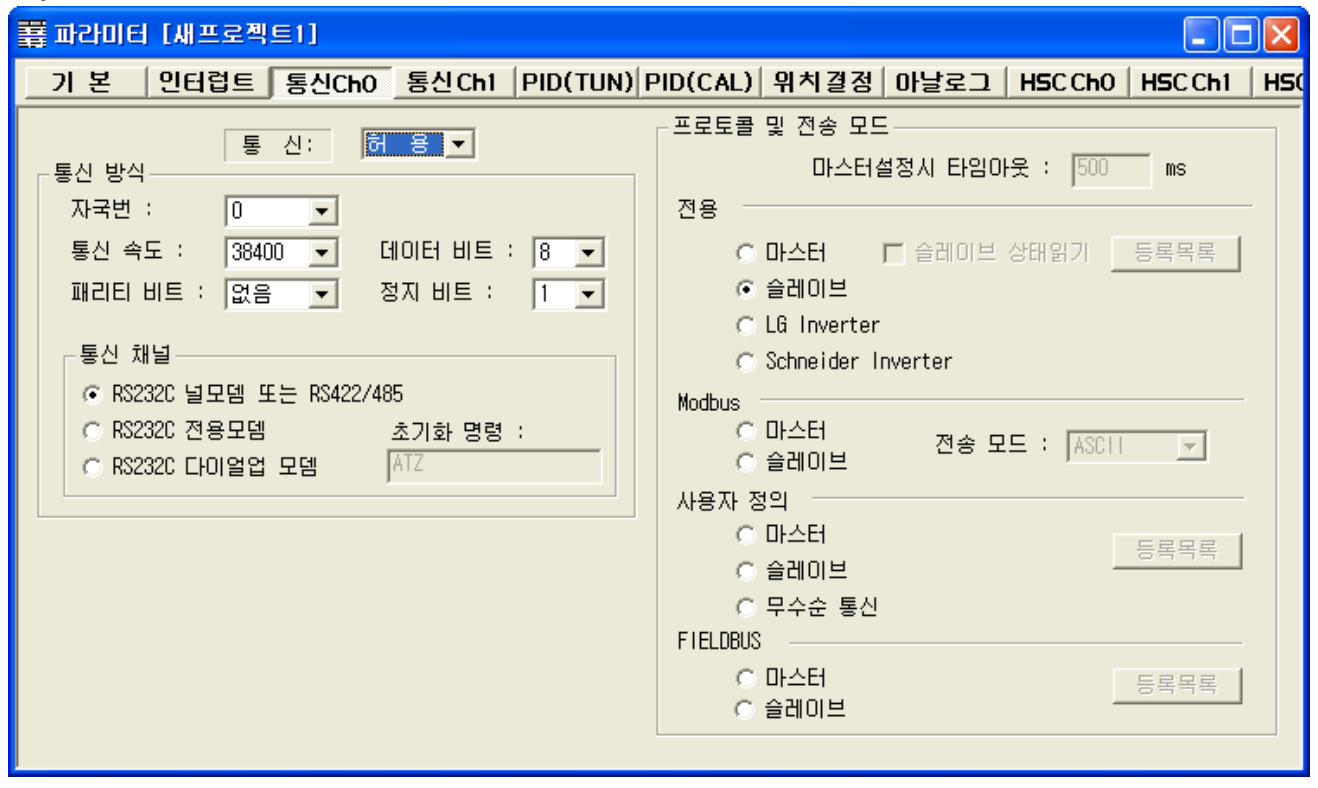

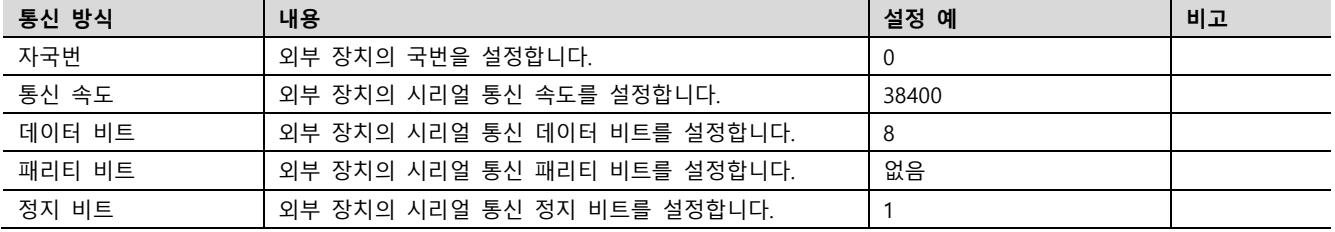

※ 이하 "통신 채널" 및 "프로토콜 및 전송 모드"의 설정은 위 사진과 동일하게 ◎체크 하십시오.

Step 5. [온라인 > 접속] 를 선택하여 PC-외부기기를 접속 합니다.

Step 6. [쓰기[KGL\_WIN=>PLC ]]메뉴를 선택하여 통신 설정을 외부 장치에 다운로드 합니다.

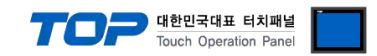

# <span id="page-14-0"></span>5. 케이블 표

본 Chapter는 TOP와 해당 기기 간 정상 통신을 위한 케이블 다이어그램을 소개 합니다. (본 절에서 설명되는 케이블 다이어그램은 "LS Industrial Systems Co., Ltd."의 권장사항과 다를 수 있습니다)

### <span id="page-14-1"></span>5.1 케이블 표 1 (G□L-CUEB, G□L-CUEC, K200S RS-422/485)

#### ■ RS-232C (1 : 1 연결)

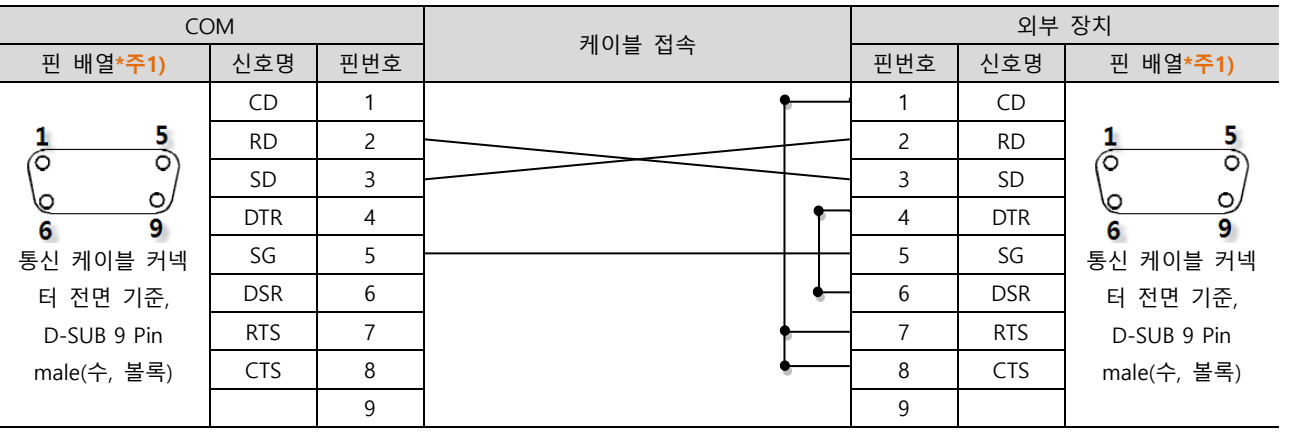

\*주1) 핀 배열은 케이블 접속 커넥터의 접속면에서 본 것 입니다.

#### ■ RS-422 (1:1 연결)

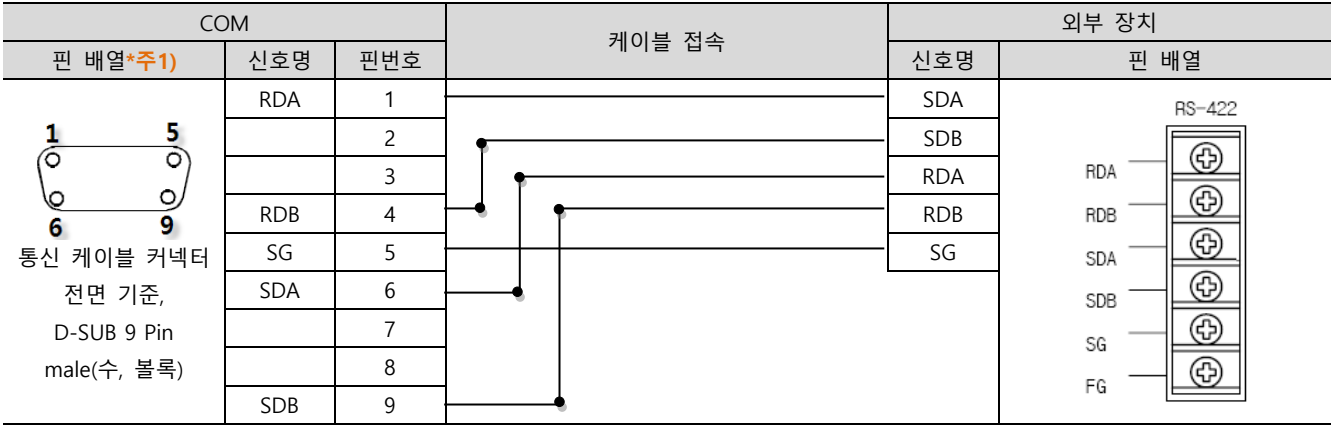

\*주1) 핀 배열은 케이블 접속 커넥터의 접속면에서 본 것 입니다.

#### ■ RS-485 (1 : 1 연결)

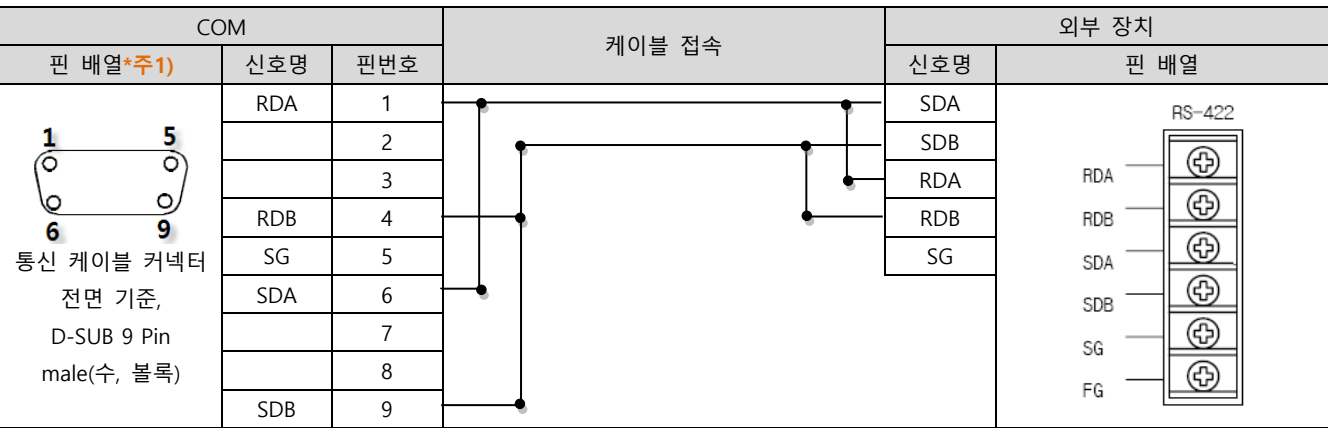

\*주1) 핀 배열은 케이블 접속 커넥터의 접속면에서 본 것 입니다.

☞ 다음 페이지에서 계속 됩니다.

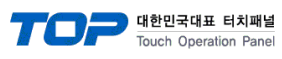

#### ■ RS-485 (1 : 1 연결)

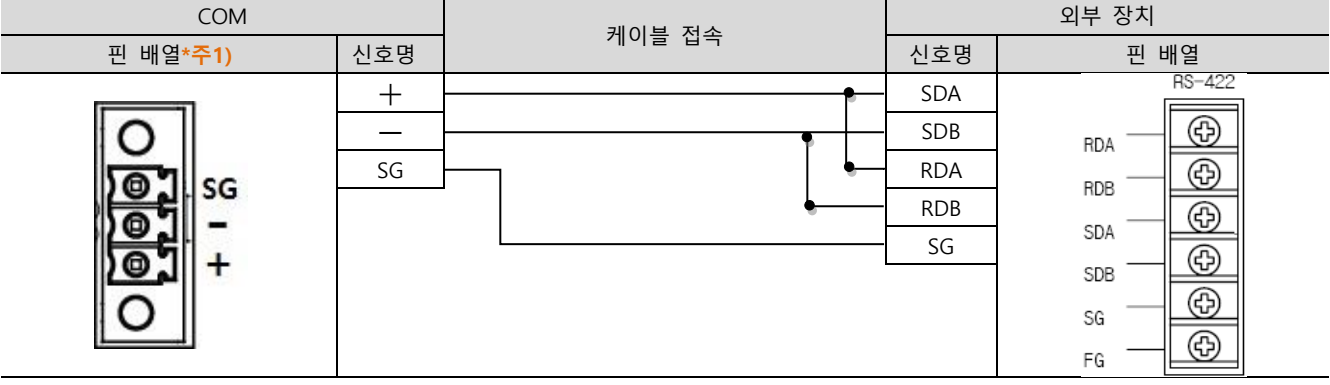

#### ■ RS-422 (1 : N 연결) - 1:1연결을 참고하여 아래의 방식으로 연결 하십시오.

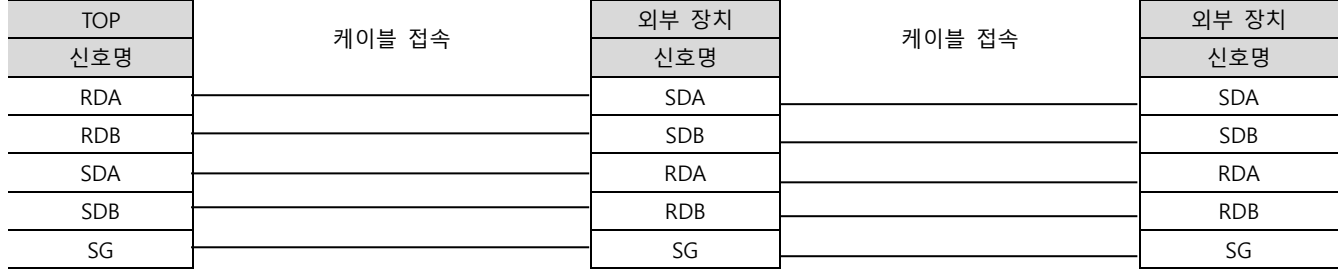

## ■ RS-485 (1 : N / N : 1 연결) – 1:1연결을 참고하여 아래의 방식으로 연결 하십시오.

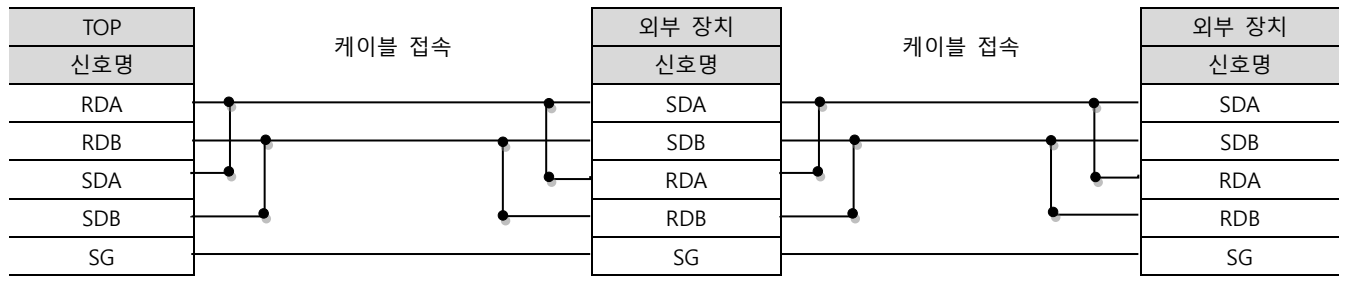

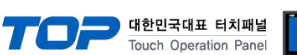

#### <span id="page-16-0"></span>5.2 케이블 표 2 (K80S, K120S, K200S CPU 내장 Cnet 포트) \*K200S RS-422/485제외

### ■ RS-232C (1:1 연결)

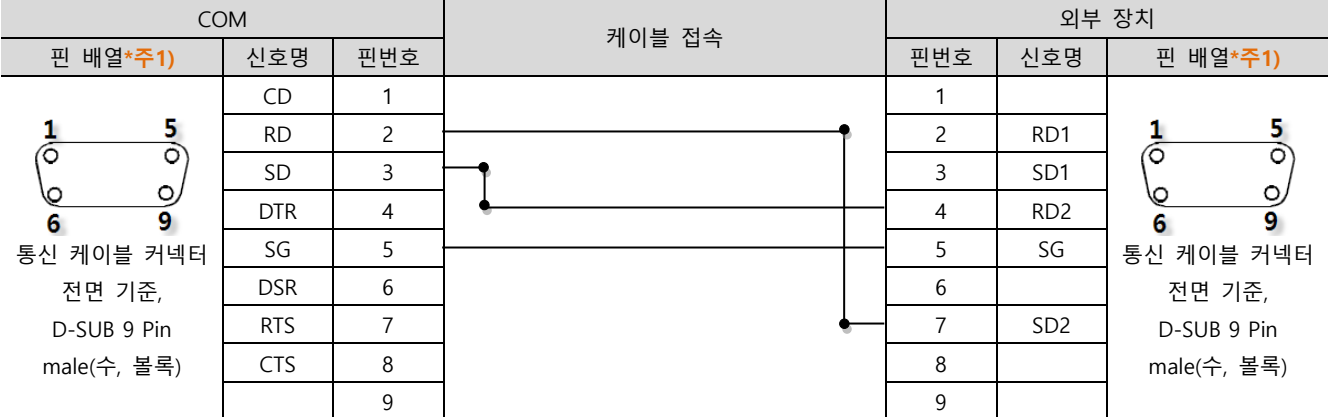

\*주1) 핀 배열은 케이블 접속 커넥터의 접속면에서 본 것 입니다.

### ■ RS-485 (1:1 연결)

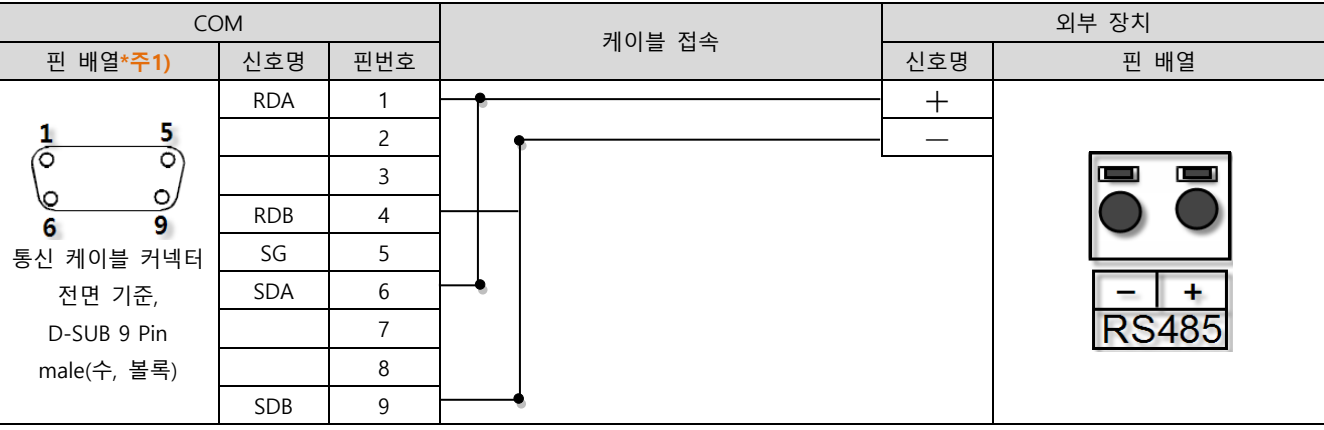

\*주1) 핀 배열은 케이블 접속 커넥터의 접속면에서 본 것 입니다.

#### ■ RS-485 (1:1 연결)

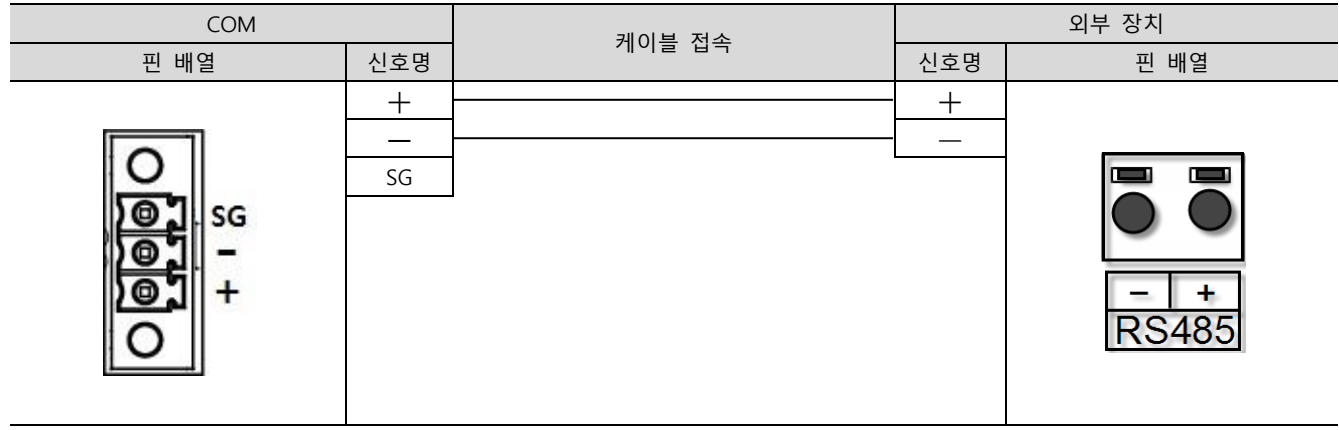

■ RS-485 (1 : N / N : 1 연결) - 1:1연결을 참고하여 아래의 방식으로 연결 하십시오.

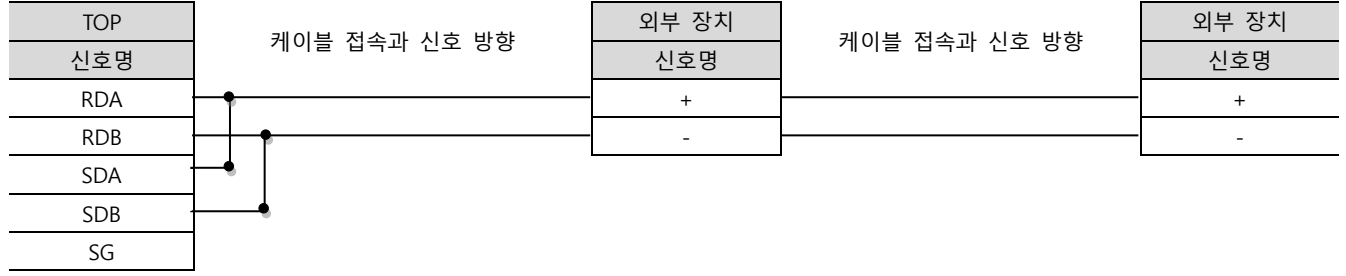

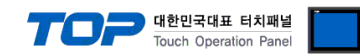

# <span id="page-17-0"></span>6. 지원 어드레스

#### TOP에서 사용 가능한 디바이스는 아래와 같습니다.

CPU 모듈 시리즈/타입에 따라 디바이스 범위(어드레스) 차이가 있을 수 있습니다. TOP 시리즈는 외부 장치 시리즈가 사용하는 최대 어드레스 범위를 지원합니다. 사용하고자 하는 장치가 지원하는 어드레스 범위를 벗어 나지 않도록 각 CPU 모듈 사용자 매뉴얼을 참조/주의 하십시오.

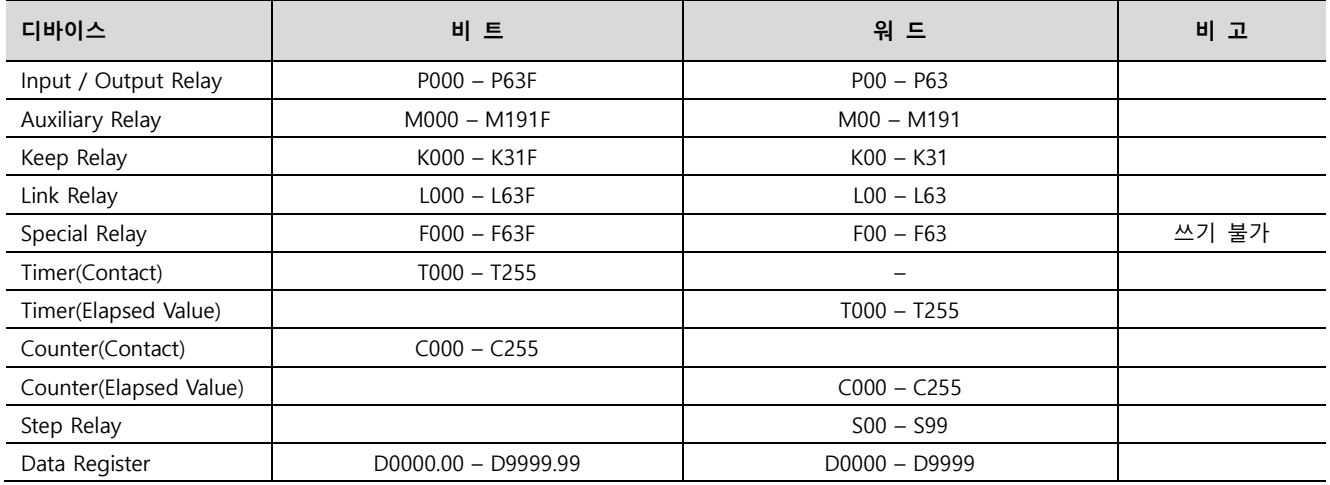

※ 32BIT 데이터의 하위 16BIT 데이터가 화면 등록한 어드레스에 저장되며 상위 16BIT 데이터가 화면 등록 어드레스 다음 주소에 저장 됩니다.

 <sup>(</sup>예) D00100 번 주소에 32BIT 데이터 16진수 데이터 12345678 저장 시 16BIT 디바이스 어드레스에 아래와 같이 저장 됩니다..

| 항목           | 32BIT    | 16BIT  |        |  |
|--------------|----------|--------|--------|--|
| 주소           | D00100   | D00100 | D00101 |  |
| 입력 데이터(16진수) | 12345678 | 5678   | 1234   |  |